## **Before you Start!**

- Port forwarding works best when using Apple Safari, Microsoft Internet Explorer 8, or Mozilla Firefox.
	- Google Chrome and Microsoft Internet Explorer 9 have been identified to have problems completing port forwarding.
- Please be aware that if any settings are changed outside of the directions outlined below and it renders the modem non-functional, you may be required to purchase another device at full retail price plus any other associated costs (exchange fees, shipping costs, taxes, etc.).
- Complete all necessary tasks that require an Internet connection. This includes any calls made using a VoIP service (phone service that requires Internet connection). This is because there are several steps in the process which may require a reboot of the modem, which will in turn either disconnect a phone call or interrupt Internet connectivity.
- Please note that by default the ability to login to the modem across the internet from a remote location is disabled.

## **How to set up Port Forwarding**

- 1. Open an Internet browser and go to the web address http://192.168.15.1. The password is "CLEAR123" (all uppercase without the quotations).
- If "CLEAR123" does not work, there is a small chance of it being "motorola" (without the quotations) or "nsn" (without the quotations).

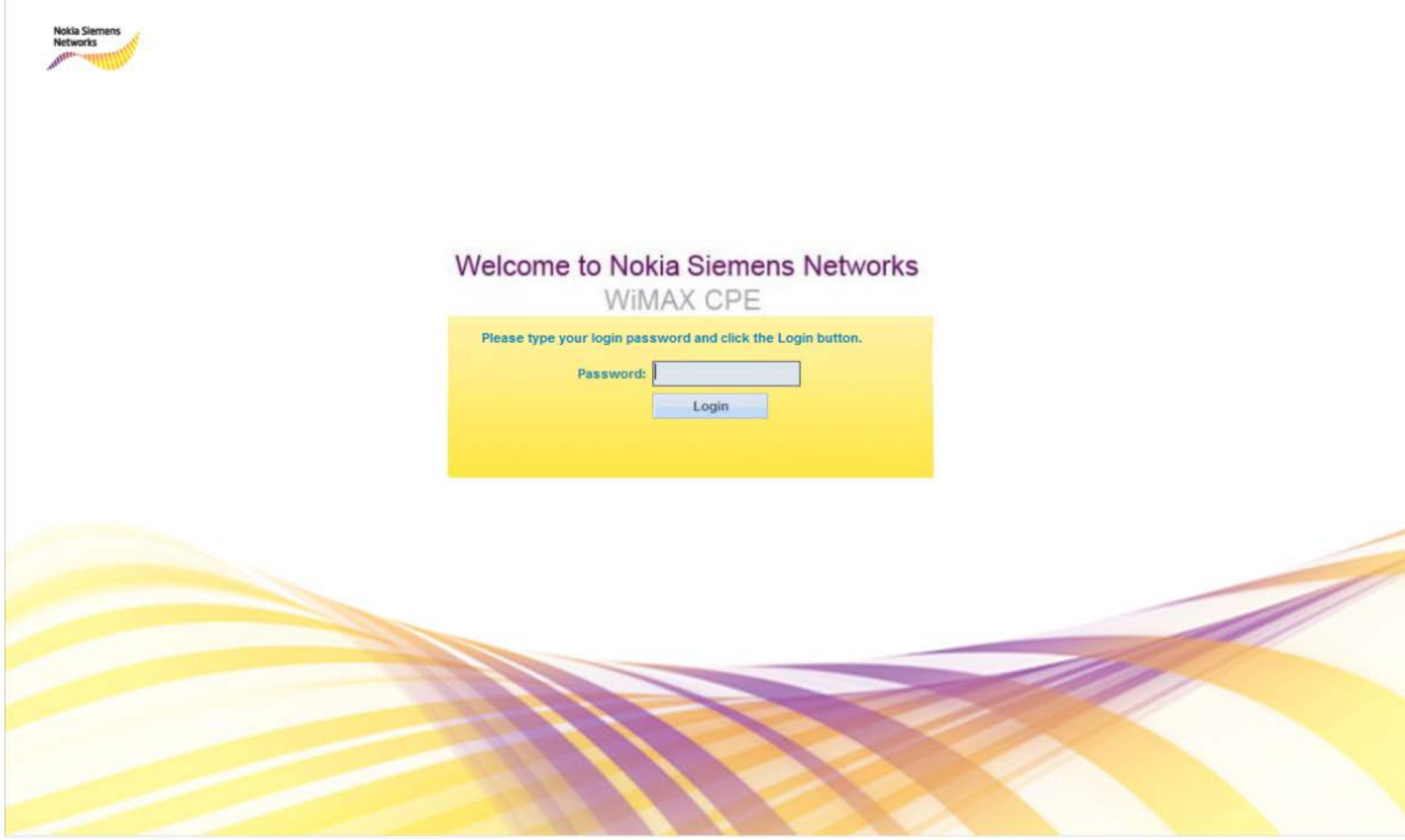

- 2. The webpage will open to the modem's "Status" page.
- 3. Select the "Internet" tab on the top left of the user interface.

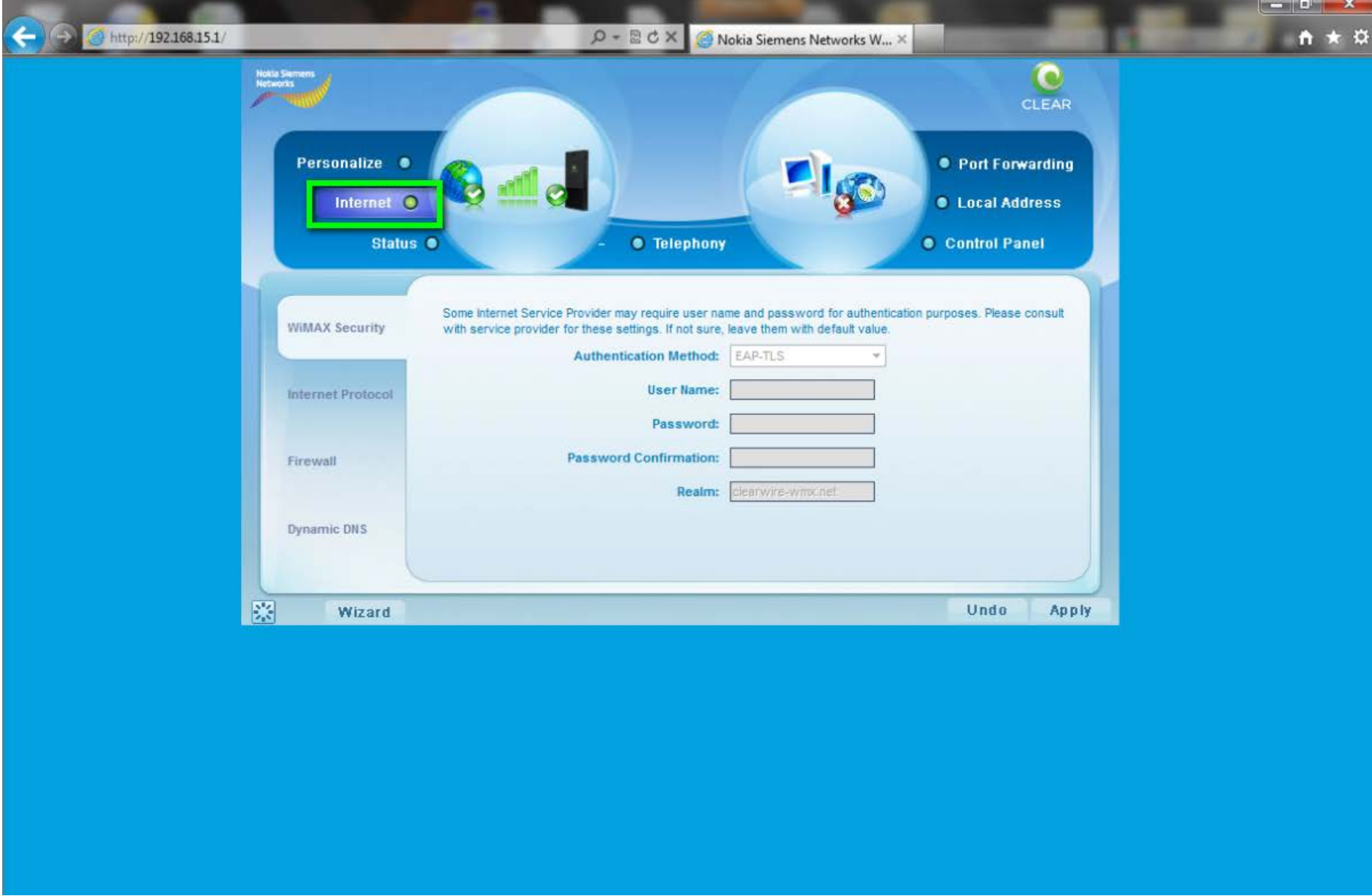

4. Select the "Firewall" tab on the left side of the user interface.

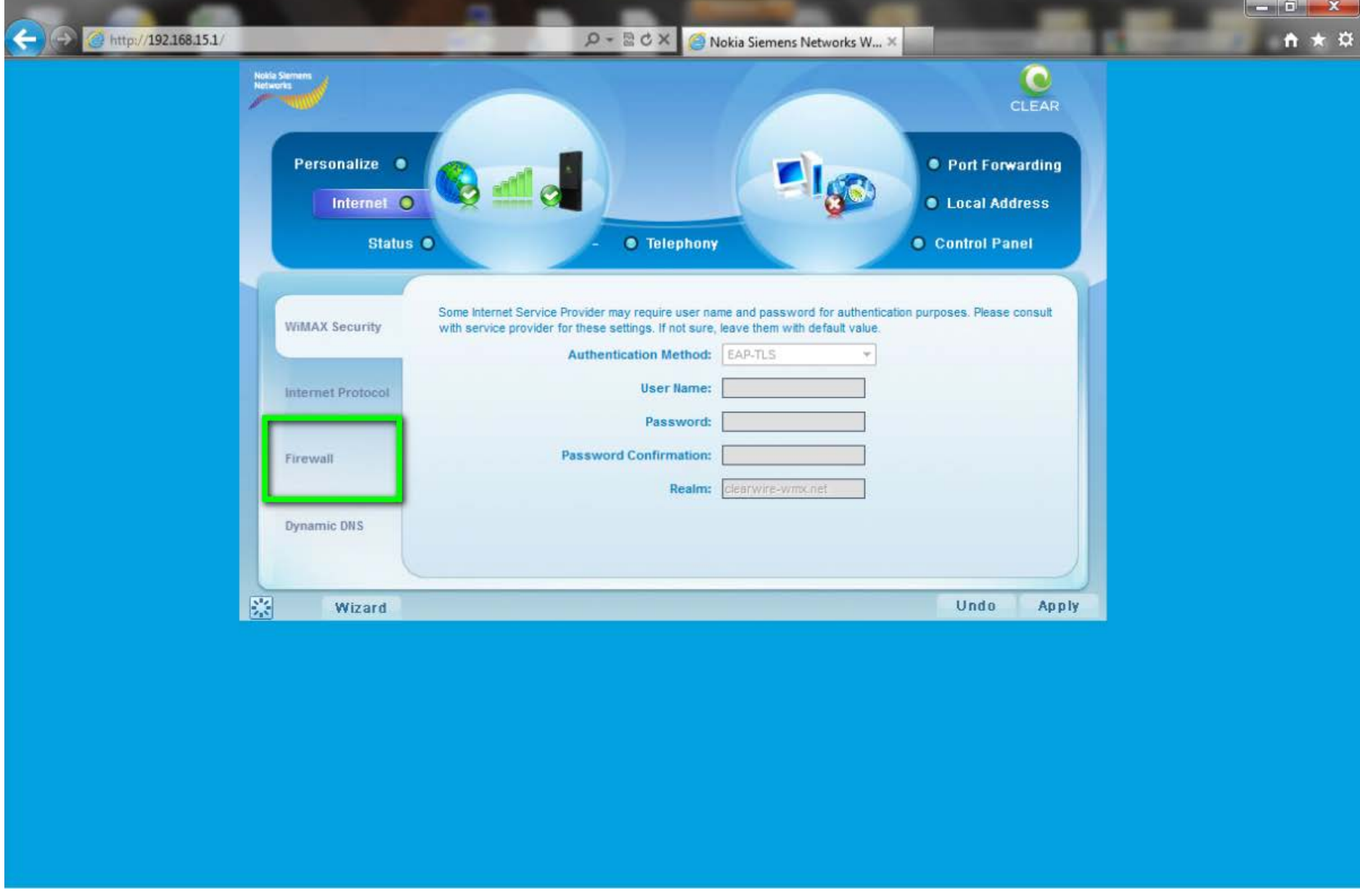

- 5. Uncheck the "Enable Firewall" checkbox and check the "Enable ping from Internet" checkbox.
- 6. IMPORTANT: If you only need port forwarding for a gaming console or you do not need to be able to connect to devices behind the CLEAR modem remotely, the "Enable ping from internet" checkbox does not need to be selected.

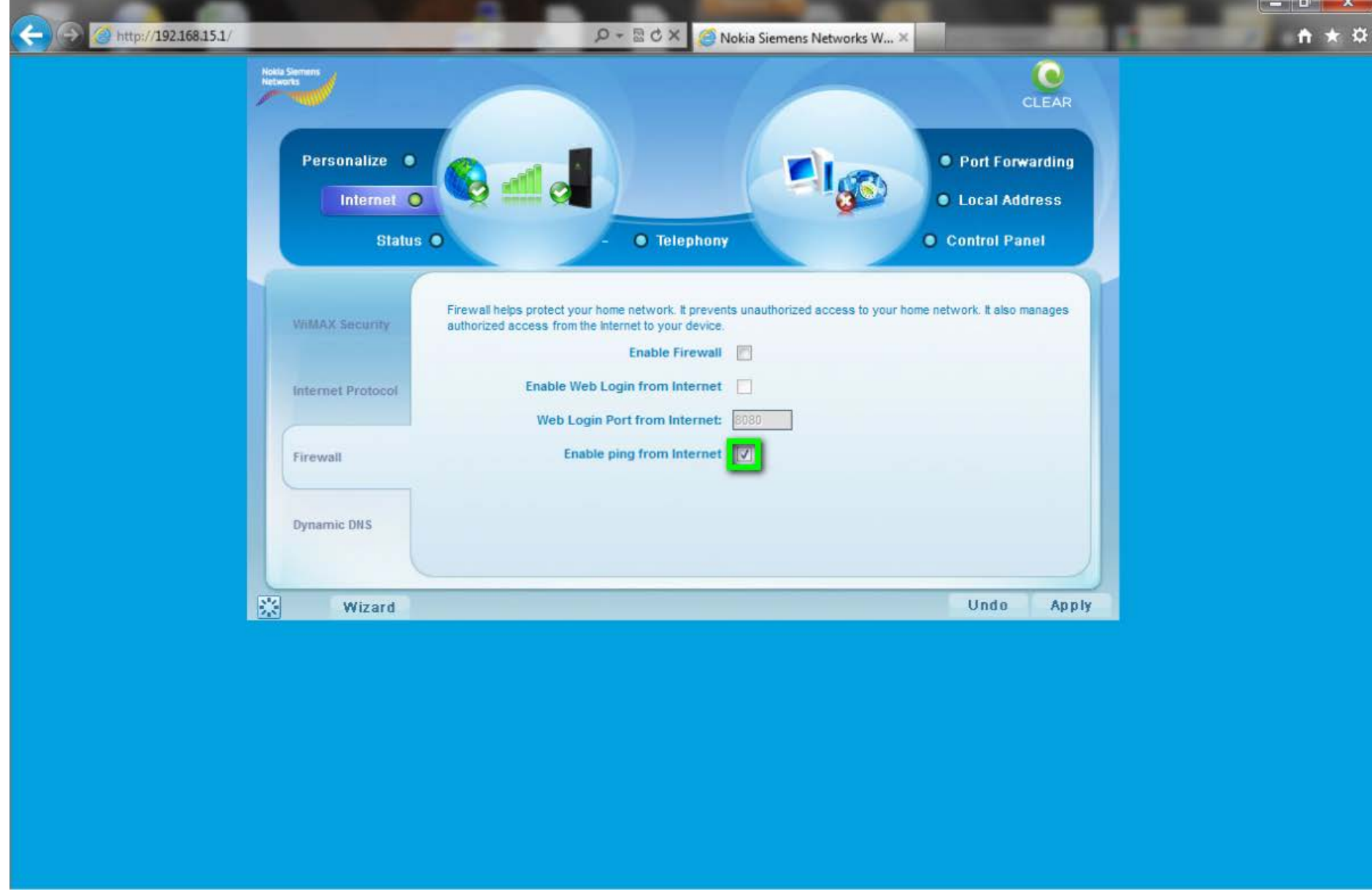

7. Select the "Local Address" tab at the top right of the user interface.

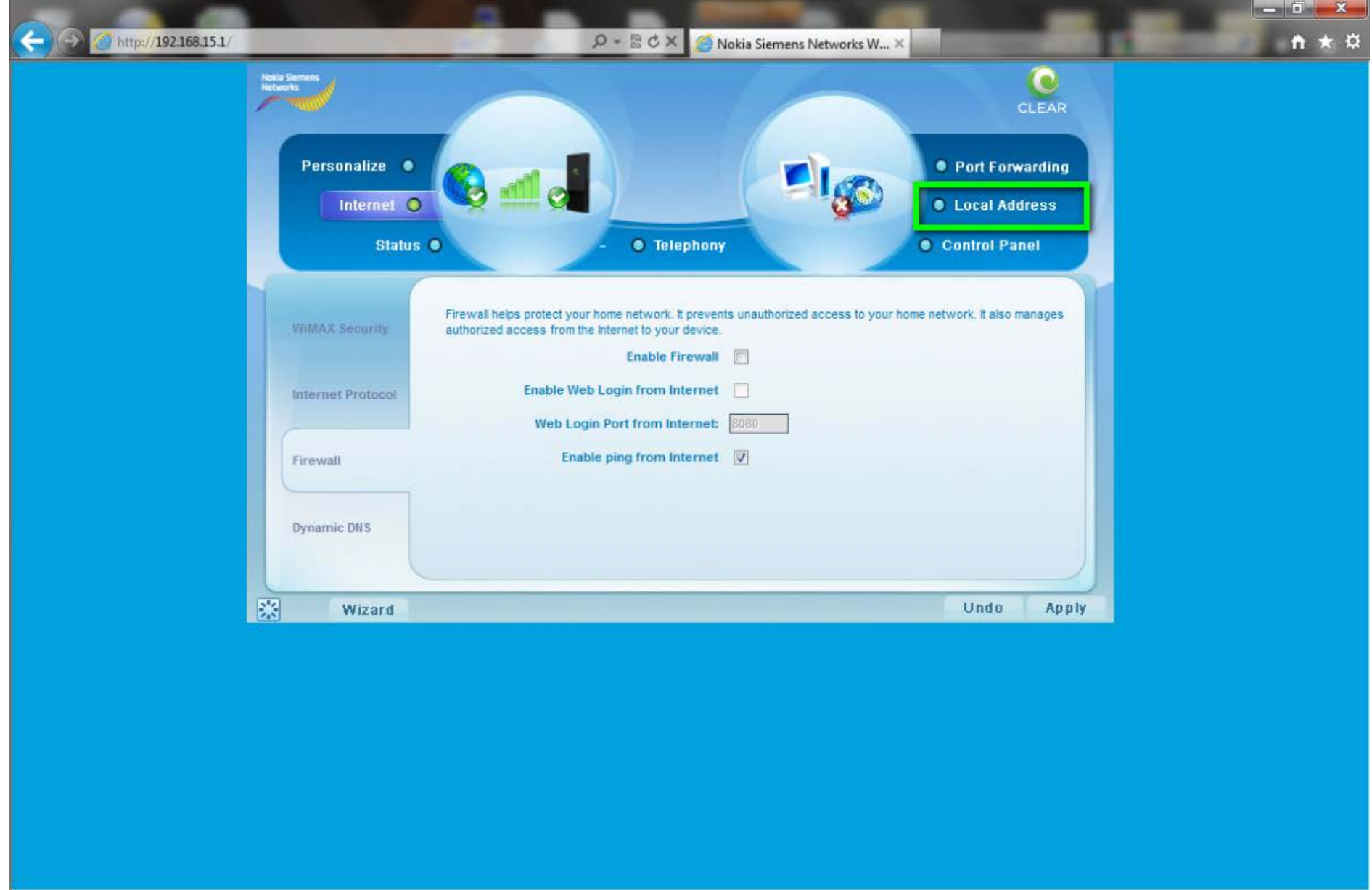

8. Confirm the MAC and IP Address of the device to receive the forwarded ports, and copy them down for later use.

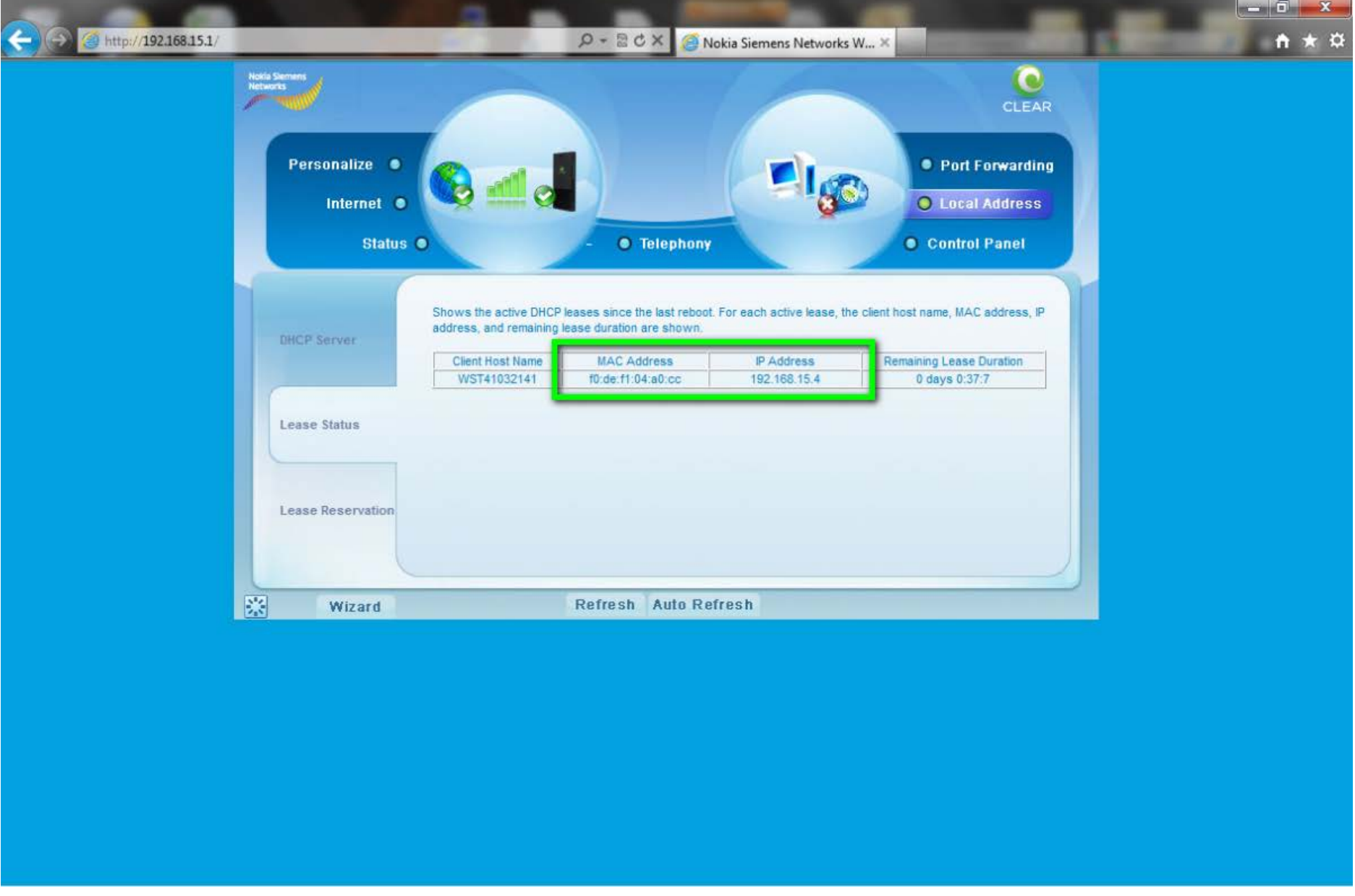

9. Select the "Lease Reservation" tab on the left of the user interface.

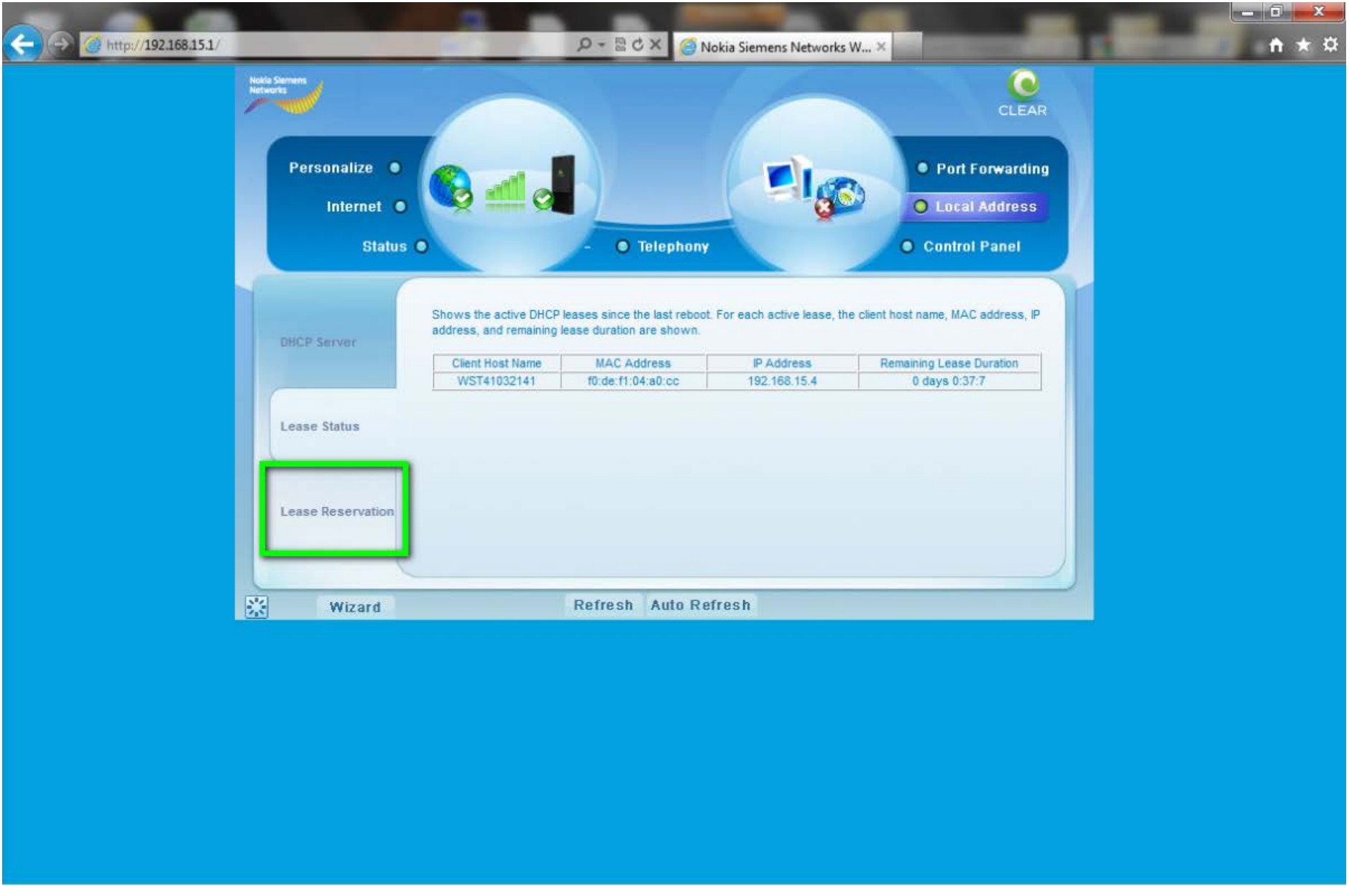

10. Select "Add" at the bottom of the Lease Reservation page.

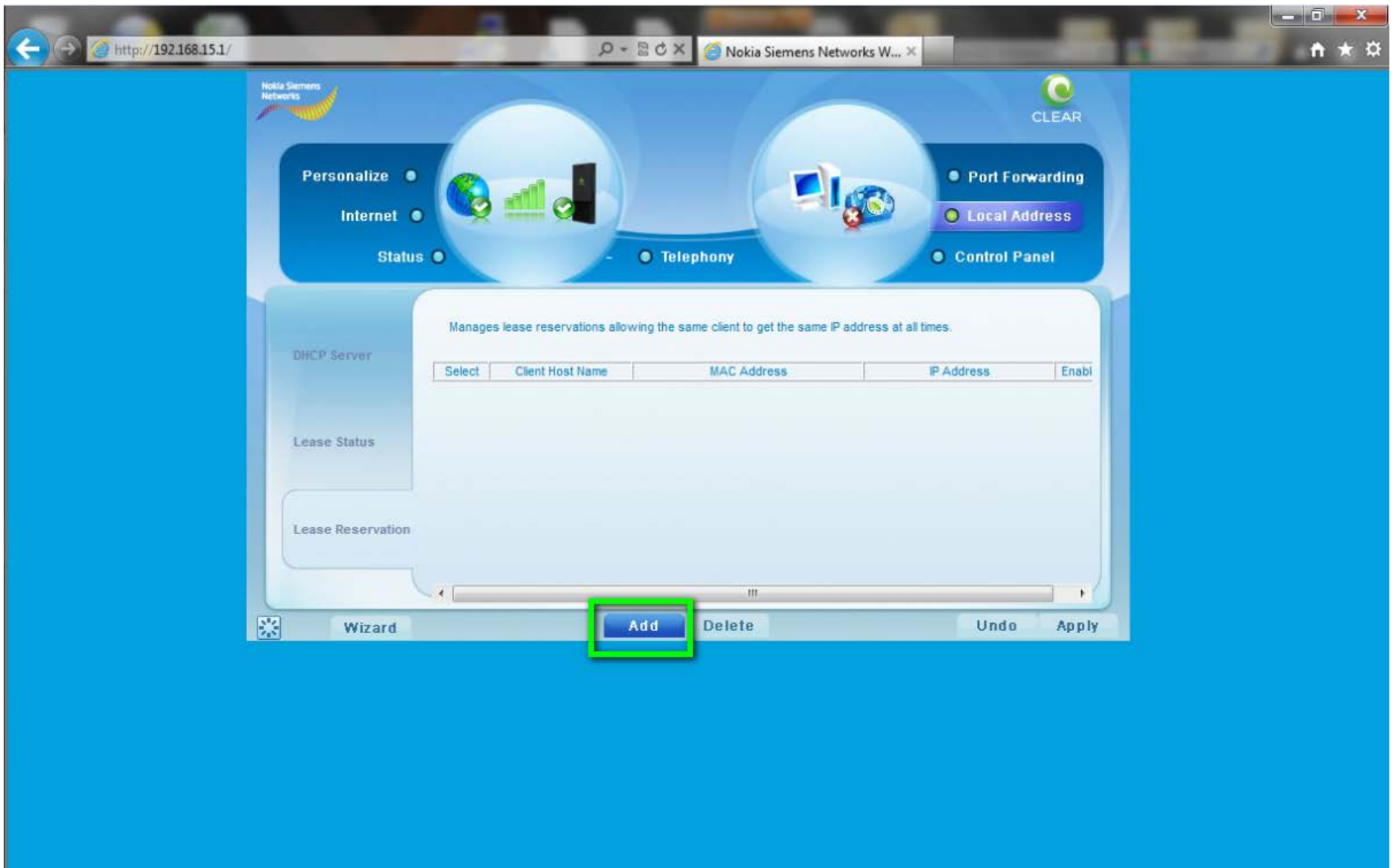

11. Enter the device information:

- Client Host Name
- MAC Address of the device from Step 8
- IP Address of the device from Step 8
- There is no need to check the "Select" checkbox
- Ensure the "Enabled" checkbox is selected
- Select "Apply"

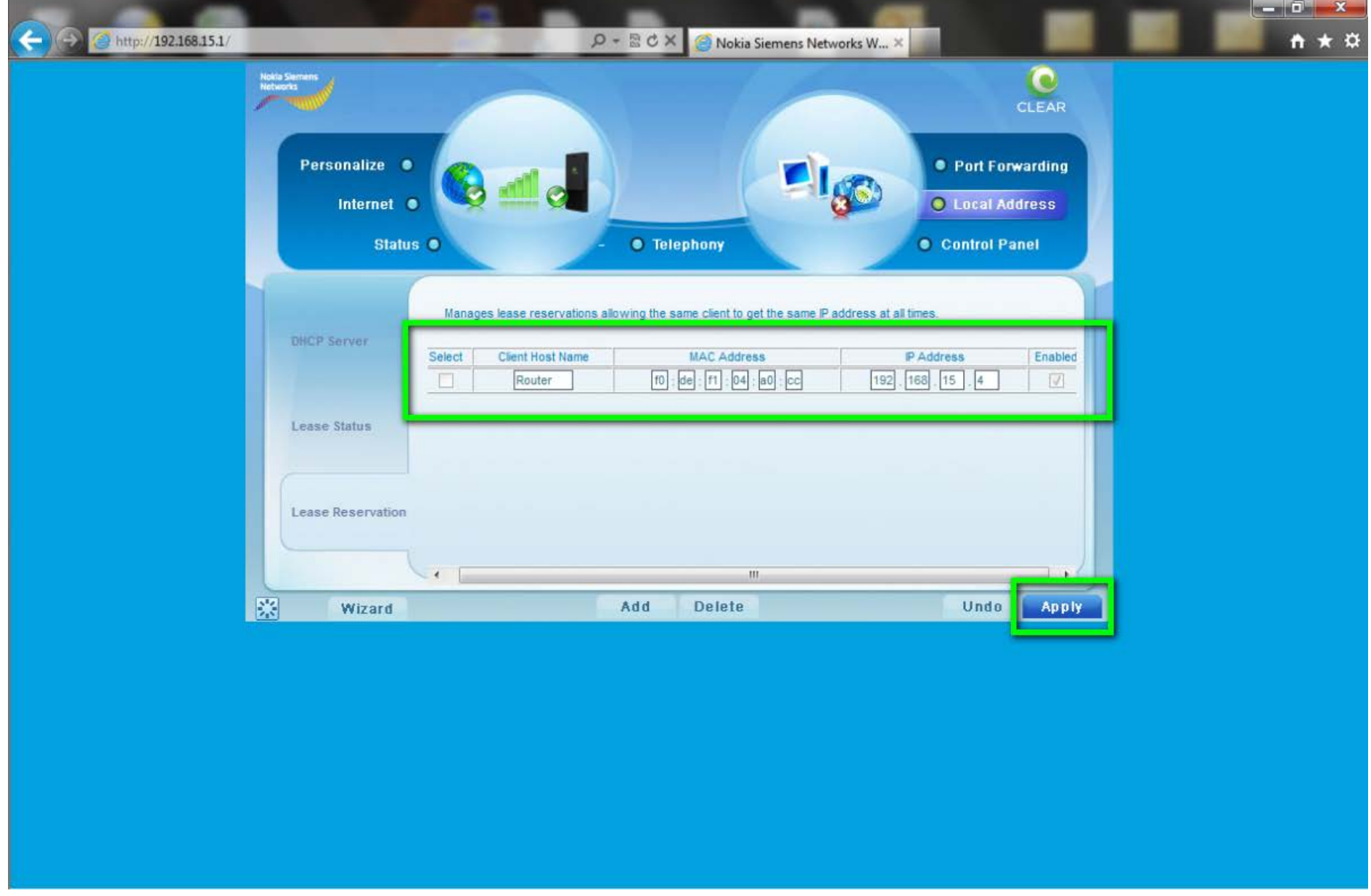

12. Select the "Port Forwarding" tab on the top right of the user interface.

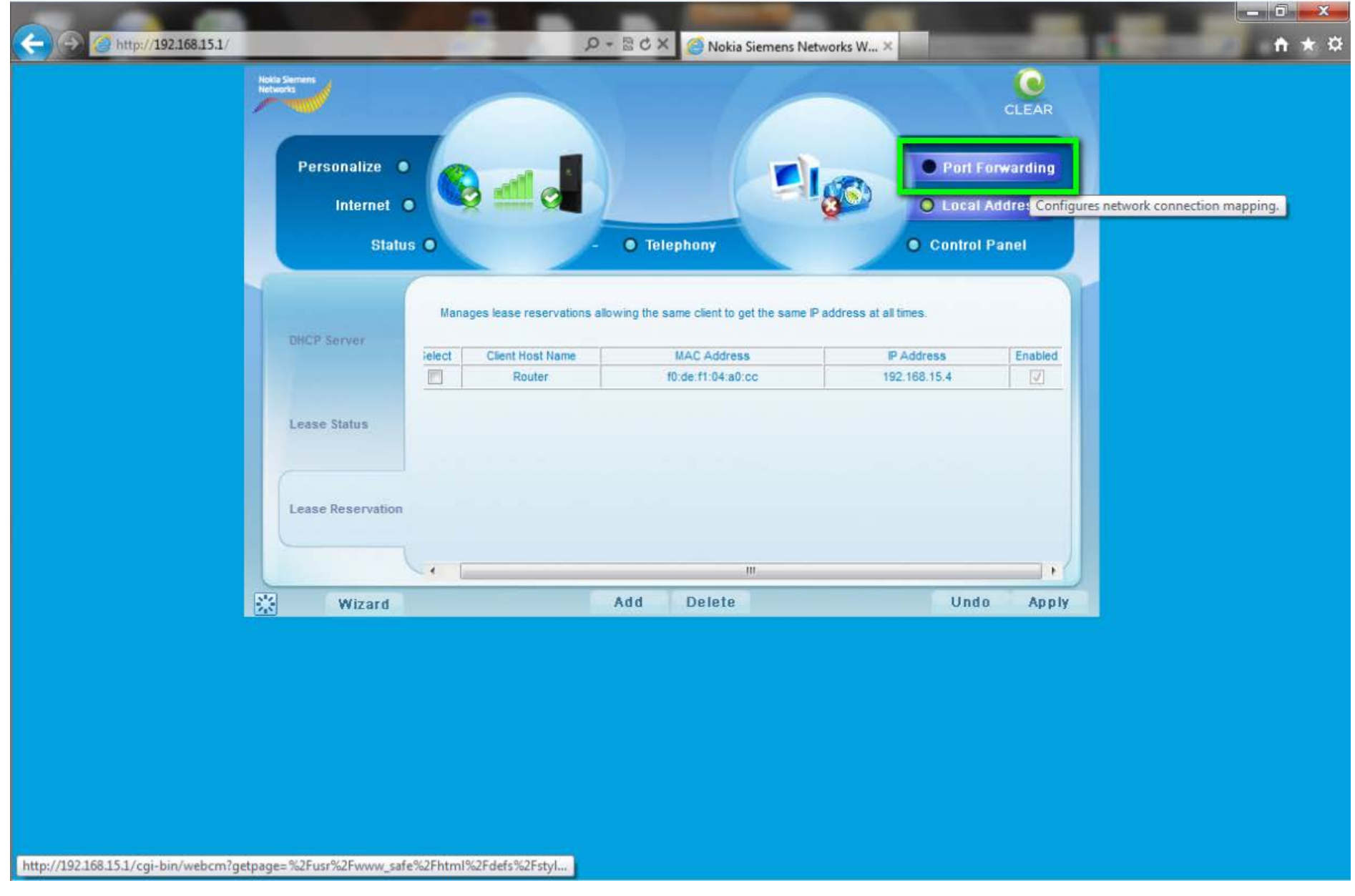

- 13. Ensure the "Enable UPnP IGD" checkbox is selected
- 14. Ensure the "DMZ IP Address" field is blank.
- 15. If there is anything listed in this field, remove it (or zero it out) and select "Apply" before continuing.
- 16. Select the "Forwarding" tab on the left of the user interface.

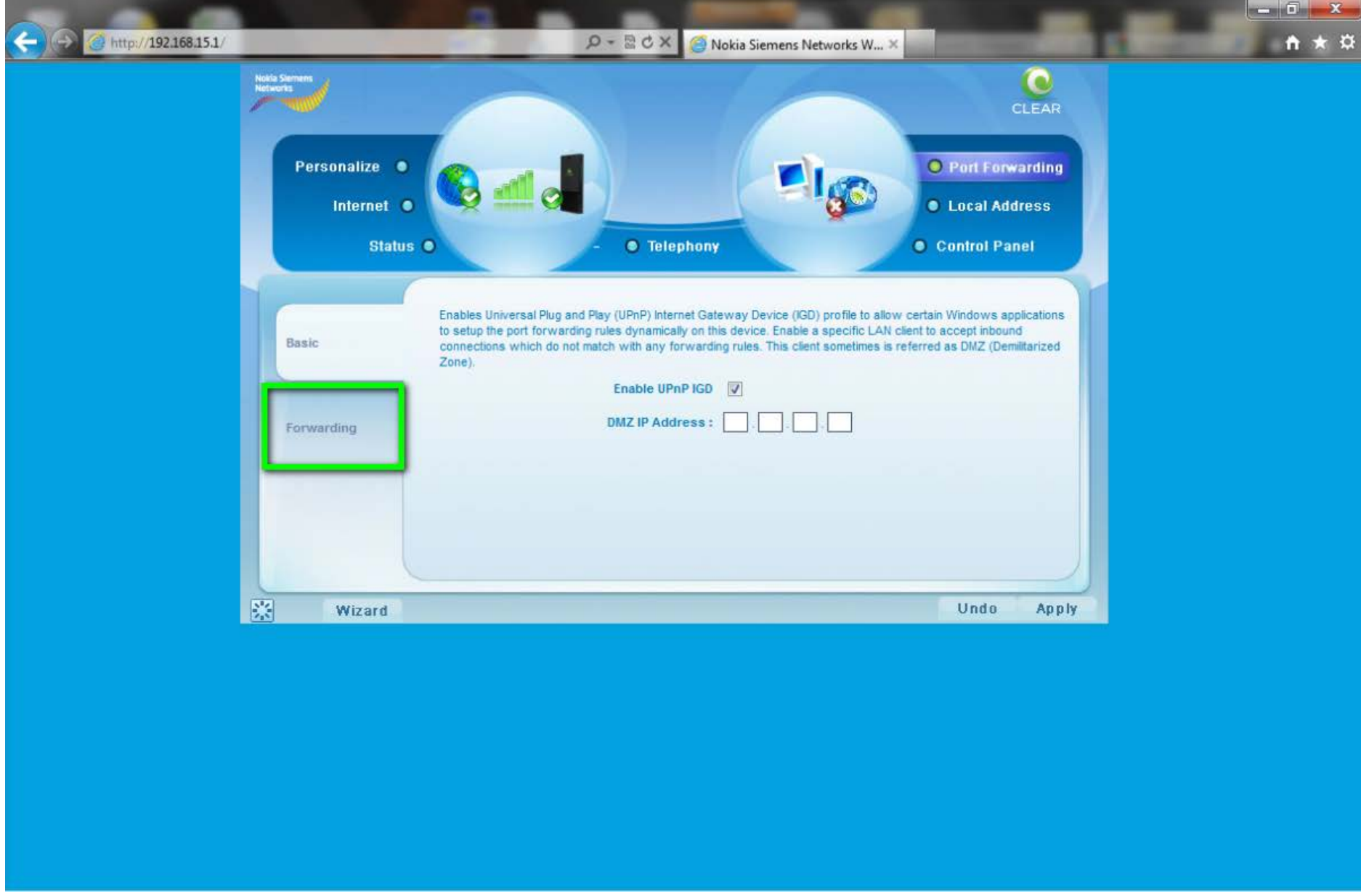

17. Select the "Add" button at the bottom of the user interface.

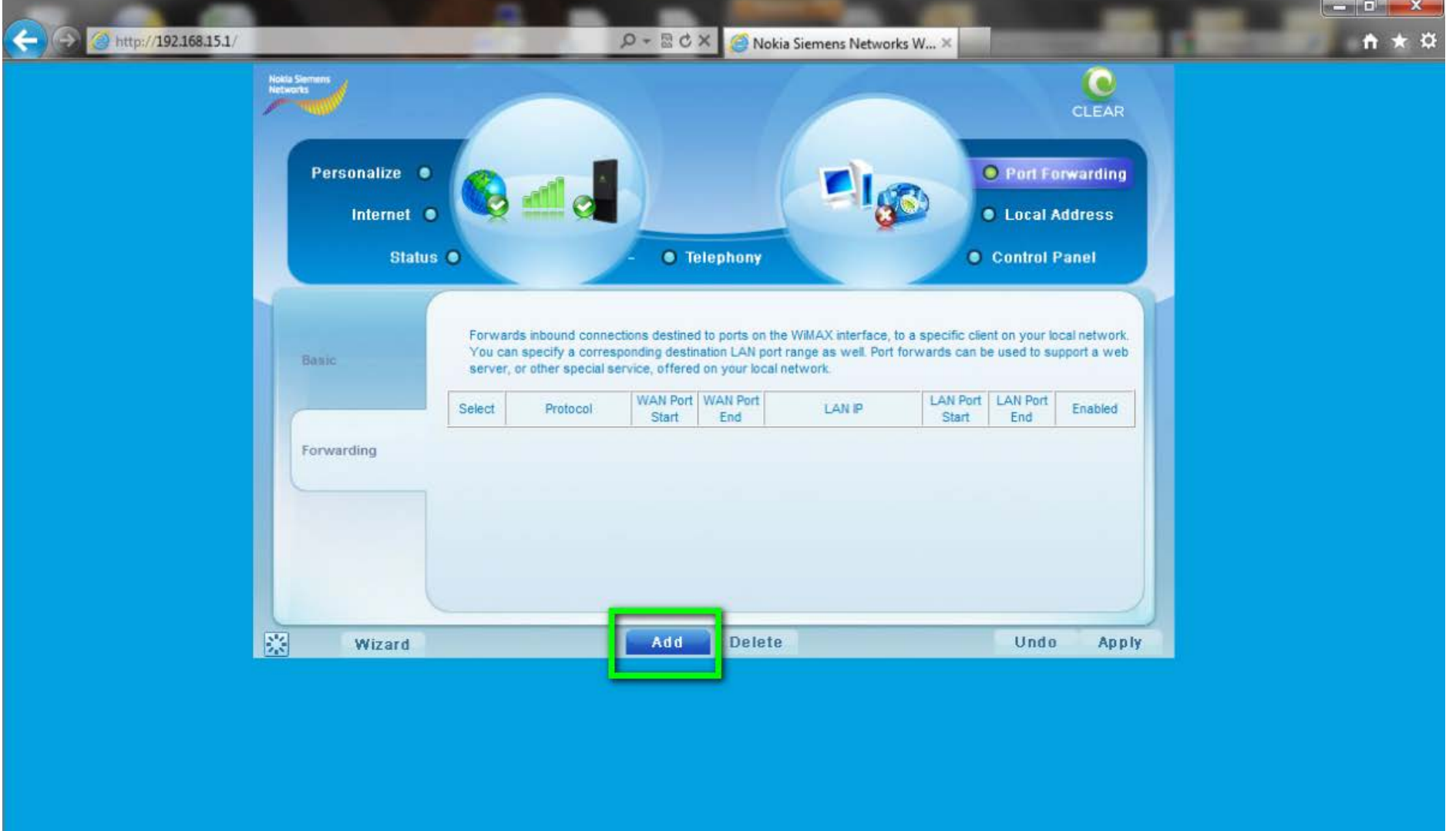

18. Enter the following information:

- Protocol
	- Select "TCP"
- WAN Port Start
	- $\circ$  Enter "1"
- WAN Port End
	- Enter "65535"
- LAN IP Address
	- Enter the IP Address from Step 8

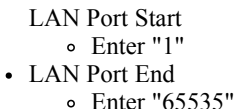

Select "Apply".

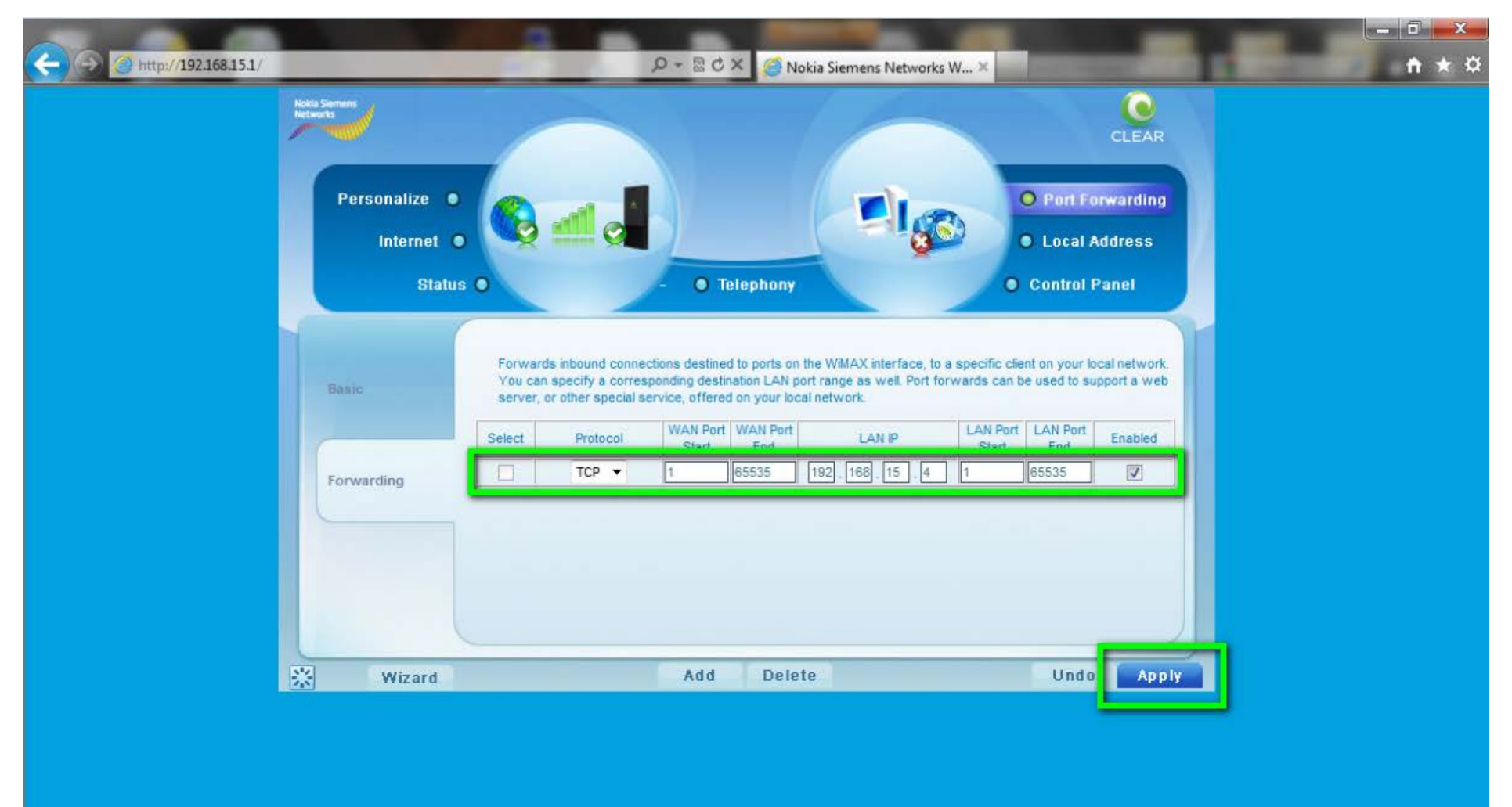

19. Enter the following information:

• Protocol

Select "UDP"

- WAN Port Start
	- $\circ$  Enter "1"
- WAN Port End
	- Enter "65535"
- LAN IP Address
	- Enter the IP Address from Step 8
- LAN Port Start
	- $\circ$  Enter "1"
- LAN Port End
	- Enter "65535"

Select "Apply".

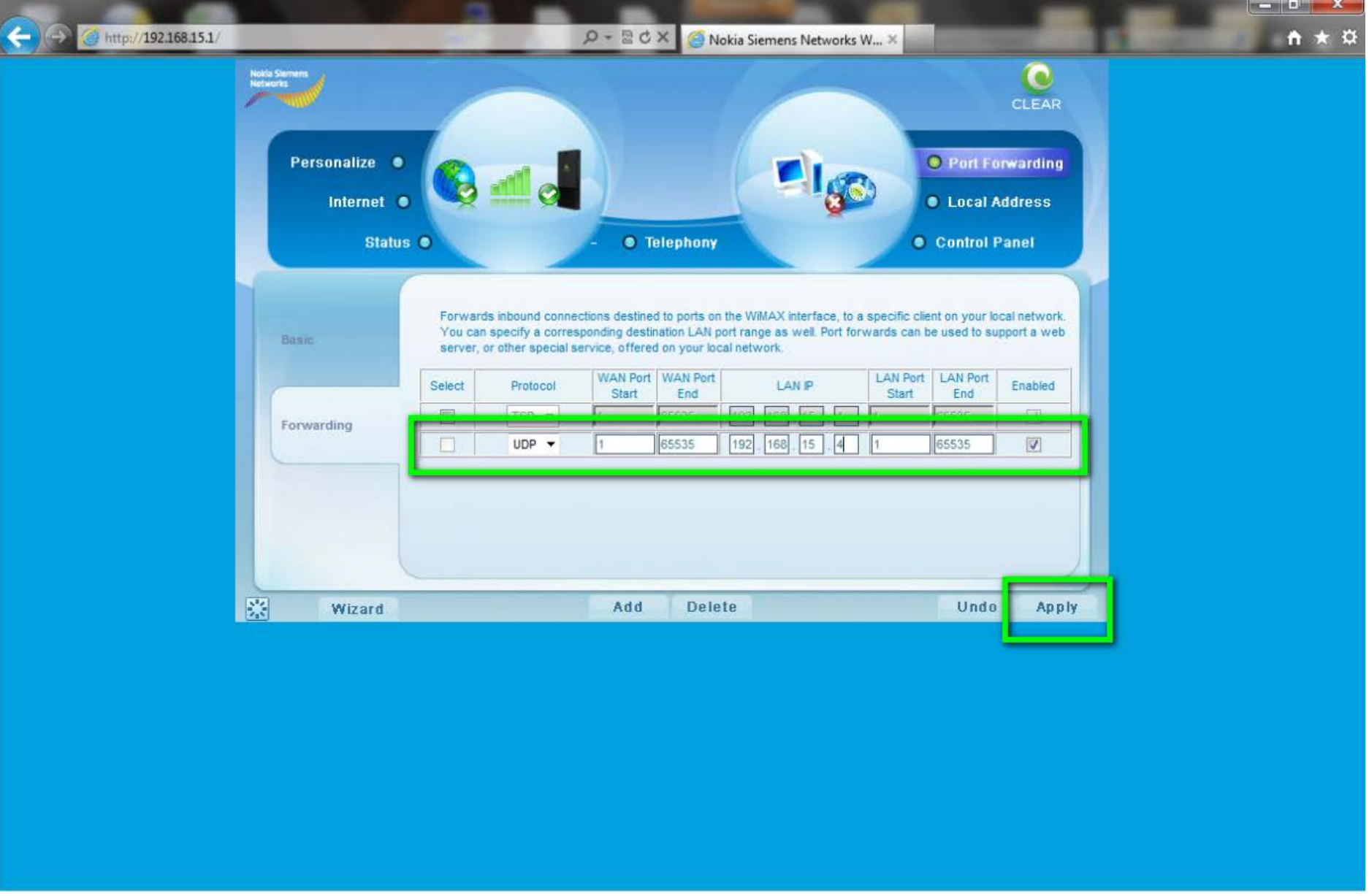

20. Restart the modem. This can be done one fo two ways:

a. Close the browser and physically unplug the modem for at least 30 seconds.

b. Press the "sun" icon at the very bottom left of the user interface on the modem (to the left of the "Wizard" button).

The modem is now "wide open" and all ports are forwarded to the first NAT capable device hooked up after the modem.

Any further issues with port forwarding will need to be addressed with your 3rd party network equipment vendor, or 3rd party software vendor.